## User's Handbook, VentureXpert Edition

#### Viewing this document

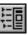

To navigate through this document, click on the time icon, or choose Bookmarks and Page from the View menu. This will display a column to the left of your document window with Bookmarks for each topic. Bookmarks with triangles  $\nabla$  have subtopics underneath them. Click on the triangle to reveal the subtopics. To view any topic, click on it's Bookmark.

### Contents of this document

#### Overview

What Is VentureXpert? Client Support and **Contact Information** 

#### **Getting Started**

Logging into SDC Platinum Database and Navigation Method Windows Main Session Window Search Items Window **Right Mouse** Commands

#### Sample Sessions

Portfolio Companies Fund Performance **Company Investments** 

#### **Helpful Utilities**

Logical Set Operations Top N Deals Statistics Quick Display Saving a Session Saving a Search Result Saving a Custom Report Format or Ranking Criteria Saving and Loading a List of Selections Creating Your List of Favorite Data Items Managing SDC Platinum Files **Online Help** What's in Online Help?

Context-Sensitive Help Copying Online Help Topics to the Clipboard Printing Online Help Topics

#### Note

This quick start guide assumes you have logged into SDC Platinum to access the VentureXpert product and that you have little or no experience using the software. It will guide you through frequently asked questions for five of the VentureXpert product databases. Each answer is presented as a list of search and report steps. Please note that normal database charges apply when running these reports.

Venture Economics, a division of Securities Data Company Copyright 1997-1999 Securities Data Company. All rights reserved. No part of this document may be copied or reproduced without the express written consent of Securities Data Company

## **Overview**

#### What Is VentureXpert?

VentureXpert is one of the online product offerings available over SDC Platinum – Securities Data Company's proprietary Windows® application. VentureXpert includes 14 different product databases:

Industry Resources

- Funds
- Firms
- Portfolio Companies

Industry Statistics

- Fund Commitments
- Fund Performance
- Fund Statistics
- Firm Capital Under Mgt

- Limited Partners
- Third Parties
- Individuals
- Firm Statistics
- Company Investments
- Initial Public Offerings
- Mergers & Acquisitions

Securities Trading

**Global Public Finance** 

Industry Specific

Securities Data Company's other products available over SDC Platinum are used to identify comparable financial transactions, monitor markets and industries, prospect for new business, and evaluate advisors. These products include:

- Global New Issues
- Mergers & Acquisitions
  - Corporate Governance
- Corporate Restructurings

## **Client Support and Contact Information**

Client Support phone number973-Client Support fax973-Client Support E-mailsdchSales phone number212-SDC web sitewww

973-622-5200 973-622-4701 sdchelp@tfn.com 212-484-4701 www.securitiesdata.com

Overview •

## **Getting Started**

## Logging into SDC Platinum

#### To log into SDC Platinum:

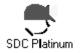

- 1. Double-click on the SDC Platinum icon.
- 2. Click on Login.
- 3. Enter your registered user initials and click on **OK**.

The SDC Bulletin Board appears.

- 4. Click on OK.
- If prompted, enter a project description, and click on OK. At the end of the login procedure, the Database Selection window appears. See "Database and Navigation Method".

## **Database and Navigation Method Windows**

After you log into SDC Platinum or select New from the Main Session menu you will see the Database Selection window, which contains the VentureXpert product tab.

After selecting a database from the VentureXpert product tab, a Navigation Method window will open for you to select Express Reports or Search Menu. Express Reports generate quick report results by guiding you through pre-formatted search questions. Search Menu opens the Private Equity Fund Type window, the Date Range window or the Main Session window, depending on the database chosen.

For a description of all the SDC databases, see Online Help or Securities Data Company's Product Guide. For the procedure to select private equity fund types or date ranges, see Online Help.

Getting Started

#### **Database Selection Window**

| Global New Issues   | Mergers & Acquisition                              | ns Corporate                        | e Governance     | Corporate Restructuring |
|---------------------|----------------------------------------------------|-------------------------------------|------------------|-------------------------|
| VentureXpert        | Securities Trading                                 | Indust                              | ry Specific      | Global Public Finance   |
|                     | Official Database of the Na<br>-Industry Resources | ational Venture Cap                 | ital Association |                         |
|                     | C Funds                                            | C Limited Partn                     | ers              | <u>OK</u>               |
| NVCA Free Reports   | C Firms                                            | C Third Parties                     |                  |                         |
|                     | C Portfolio Companies                              | O Individuals                       |                  | <u>C</u> ancel          |
| Industry Statistics |                                                    |                                     |                  |                         |
| Fund                | Firm                                               | Company                             |                  | <u>H</u> elp            |
| C Commitments       | 🔿 Capital Under Mgt                                | <ul> <li>C Investments (</li> </ul> | Disbursements)   |                         |
| C Performance       | C Statistics                                       | 🔿 Initial Public (                  | Offerings        |                         |
| C Statistics        |                                                    | O Mergers & Ac                      | auisitions       |                         |

#### Navigation Method Window

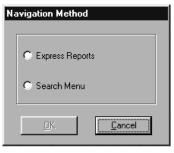

### **Main Session Window**

After you select a VentureXpert database and Navigation Method of Search Menu, SDC Platinum opens the Main Session window. The Main Session window is where you build, store, execute, and modify your requests. You can use the icons and pull-down menus to perform tasks related to your session. You can also use right mouse commands (see "Right Mouse Commands").

| <u>S</u> ession | Wizards     | <u>R</u> equest | Report              | Ran <u>k</u> ing            | List Manag                                 | ement <u>U</u> t           | lities <u>H</u> | elp <u>D</u> ebug |                  |                    |         |
|-----------------|-------------|-----------------|---------------------|-----------------------------|--------------------------------------------|----------------------------|-----------------|-------------------|------------------|--------------------|---------|
| B<br>New        | Save        | <b>V</b> izards | <b>باللہ</b><br>Cut | Copy                        | Paste                                      | 🙇<br>Search                | <b>₽</b><br>Up  | <b>↓</b><br>Down  | <b>≧⊉</b><br>Use | о <b>ж</b><br>View | Execute |
| 📕 Func          | l Perform   | ance Ses        | sion: H             | ly Sessior                  | ı                                          |                            |                 |                   |                  |                    |         |
| Status          | Reques      | st Hi           | ts R                | equest Des                  | cription                                   |                            |                 |                   |                  |                    |         |
| 4               | 0<br>1<br>2 |                 | 375 Pr<br>143 In    | ivate Equity<br>ternal Rate | Fund Perforn<br>Fund Type:<br>of Return (% | 3. All ÙS F<br>): 50 to HI | rivate Ec       |                   |                  |                    |         |
| $\checkmark$    | 3           | -               | 143 SI              | andard Rep                  | ort: Cumulat                               | ive Benchn                 | iark Sum        | mary              |                  |                    |         |

Getting Started

| Feature                 | Description                                                                                                    |
|-------------------------|----------------------------------------------------------------------------------------------------|
| Session Window List Box |                                                                                                    |
| Status                  |                                                                                                    |
| × c                     | Checkmark indicates you executed the<br>request.<br>Curved arrow indicates you modified an<br>executed request and need to re-execute.<br>X indicates an error when executing the<br>request. |
| Request #               | Sequential number for each request.                                                                                                    |
| Hits                    | Number of transactions meeting your search criteria.                                                                                                    |
| Request Description     | Descriptions of your search/report/ranking requests.                                                                                                    |
| Toolbar icons           |                                                                                                    |
| B                       | Start a new session.                                                                                                    |
| <b>B</b>                | Save the current session.                                                                                                    |
| ×                       | Cut selected request to clipboard.                                                                                                    |
| F                       | Copy selected request to clipboard.                                                                                                    |
| <b>B</b>                | Paste request from clipboard.                                                                                                    |
| 戳                       | Add requests using Search Items.                                                                                                    |
| <b></b>                 | Move the highlighted request <b>up</b> .                                                                                                    |
| +                       | Move the highlighted request <b>down</b> .                                                                                                    |
|                         | Use an earlier request to perform another request.                                                                                                    |
|                         | View results of the highlighted request.                                                                                                    |
| X                       | <b>Execute</b> your search/report/ranking requests.                                                                                                    |

## **Search Items Window**

To begin building your search, select items from the Search Items window. The Search Items window contains categorized lists of the most frequently searched items.

**Note:** If you wish to see a list of every available data item, you can use the All Items tab.

#### **Search Items**

| Search Items            |                          |                      | ×                    |
|-------------------------|--------------------------|----------------------|----------------------|
| Round Characteristics   | All Items                | My Favorites         |                      |
| Investment Type         | Company Characteristics  | Fund Characteristics | Firm Characteristics |
|                         |                          |                      |                      |
| Investment Type         |                          |                      | Open                 |
| Standard US Venture Cap | iital Disbursements Flag |                      |                      |
|                         |                          |                      | Close                |
|                         |                          |                      |                      |
|                         |                          |                      | <u>H</u> elp         |
|                         |                          |                      |                      |
|                         |                          |                      |                      |
|                         |                          |                      |                      |
|                         |                          |                      |                      |
|                         |                          |                      |                      |
|                         |                          |                      | <u>D</u> efinition   |
|                         |                          |                      |                      |

## **Right Mouse Commands**

SDC Platinum provides right mouse button commands for commonly used functions on the following windows:

- Main Session window
- Category Selection window
- Company Identifier window
- Pick List window
- Design Custom Report Format window
- Document window

## **Sample Sessions**

## Portfolio Companies: Selecting a portfolio company founding date range and primary industry

#### **Sample Session**

For this sample session you search for all portfolio companies founded since 1990 in the biotech industry. You then select the Portfolio Company List Report. You save the report output as an Excel spreadsheet and print it.

#### Report

|                                | PORTFOLIO COMPANIES FOUNDED SINCE 1990<br>IN THE BIOTECH INDUSTRY |              |                      |  |  |  |  |
|--------------------------------|-------------------------------------------------------------------|--------------|----------------------|--|--|--|--|
| Company                        | Location                                                          | Phone        | Current Status       |  |  |  |  |
| Abgenix, Inc.                  | Fremont, California 94555                                         | 510-608-6500 | Public; IPO 07/02/98 |  |  |  |  |
| Adams Scientific, Inc.         | West Warwick, Rhode Island 02893                                  | 401-828-5250 |                      |  |  |  |  |
| Adolor Corporation             | Malvern, Pennsvlvania 19355                                       | 610-889-5729 |                      |  |  |  |  |
| AeroGen, Inc.                  | Sunnvvale, California 94089                                       | 408-543-2400 | Expansion            |  |  |  |  |
| lesgen, Inc.                   | Wilmington, North Carolina 28403                                  | 910-392-4046 | First Stage          |  |  |  |  |
| allos Therapeutics, Inc.       | Denver, Colorado 80221                                            | 303-426-6262 | Expansion            |  |  |  |  |
| lopex Pharmaceuticals Inc.     | Ridgewood, New Jersey                                             | -            | Unknown Stage        |  |  |  |  |
| pollon, Inc.                   | Malvern, Pennsylvania 19355-1423                                  | 610-647-9452 | Expansion            |  |  |  |  |
| Arcturus Pharmaceutical Corpor | Malvern, Pennsylvania 19355                                       | 610-695-2054 | First Stage          |  |  |  |  |
| Argonaut Technologies, Inc.    | San Carlos, California 94070                                      | 415-598-1350 | Expansion            |  |  |  |  |
| Argonex, Inc.                  | Charlottesville, Virginia 22901                                   | 804-975-4300 | Third Stage          |  |  |  |  |
| Aronex Pharmaceuticals, Inc.   | The Woodlands, Texas 77381                                        | 281-367-1666 | Public; IPO 09/30/95 |  |  |  |  |
| ArQule, Inc.                   | Medford, Massachusetts 02155                                      | 617-395-4100 | Public; IPO 10/16/96 |  |  |  |  |
| Aurora Biosciences Corporation | La Jolla, California 92037                                        | 619-452-5000 | Public; IPO 06/19/97 |  |  |  |  |
| Auxein Corporation             | Lansing, Michigan 48909-0519                                      | 888-828-9346 | Second Stage         |  |  |  |  |
| wid Corporation                | Philadelphia, Pennsylvania 19104                                  | 215-386-5220 | Expansion            |  |  |  |  |
| lviron                         | Mountain View, California 94043                                   | 415-919-6500 | Public; IPO 11/05/96 |  |  |  |  |
| BioGrowth, Inc.                | Santa Clara, California 95050                                     | -            | Unknown Stage        |  |  |  |  |
|                                |                                                                   |              | Þ                    |  |  |  |  |

#### Step 1: Selecting a Navigation Method

Navigation Method

- 1. From the Database Selection window VentureXpert tab, select **Portfolio Companies** then click on **OK**.
- 2. From the Navigation Method window, select **Search Menu** then click on **OK**.

| Database Selection                             |                                                                |                   |                                 |
|------------------------------------------------|----------------------------------------------------------------|-------------------|---------------------------------|
| Ver                                            | itureXpert                                                     |                   |                                 |
| NVCA Free Reports                              | Official Database of<br>Industry Resourc<br>C Funds<br>C Firms | Navigation Method | <u>o</u> k                      |
| Findustry Statistics                           | <ul> <li>Portfolio Compar</li> <li>Firm</li> </ul>             | C Search Menu     |                                 |
| C Commitments<br>C Performance<br>C Statistics | C Capital Under M<br>C Statistics                              | OK <u>C</u> ancel | <u>H</u> elp<br><u>B</u> illing |
|                                                |                                                                |                   |                                 |

## Session Requirements

✓ Select a Navigation Method

Portfolio Company Founding Date: 1/1/1990 to TODAY Portfolio Company Primary Industry: All Biotechnology Execute search criteria Select a standard report Save report output as an Excel spreadsheet Print report output Portfolio Company Founding Date Range

#### Step 2: Selecting a Founding Date Range

1. From the Express Search Items window Portfolio Company tab, double-click on **Company Founding Date**.

Hint: You can double-click on a data item, or you can click on an item to highlight it then click on Open.

- 2. In the From text box type 1/1/1990 or 1990.
- 3. In the To text box, accept the default (TODAY).

| ×        |
|----------|
| ОК       |
| Cancel   |
| Help     |
|          |
|          |
|          |
| Calendar |
|          |

4. Click on OK.

#### **Session Requirements**

✓ Select a Navigation Method
 ✓ Portfolio Company Founding Date: 1/1/1990 to TODAY
 Portfolio Company Primary Industry: All Biotechnology
 Execute search criteria
 Select a standard report

Save report output as an Excel spreadsheet

Print report output

Portfolio Company Primary Industry

#### **Step 3: Selecting a Primary Industry**

- 1. From the Express Search Items window Company Characteristics tab, double-click on **Company VE Primary Industry Major Group**.
- 2. Highlight All Biotechnology, press the right mouse button and click on **Select Highlighted Item(s)**.

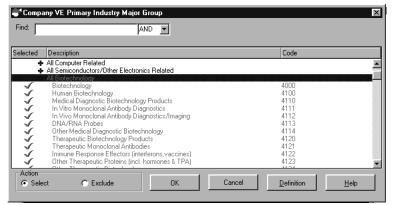

**Hint:** If a category has a plus sign (+), double-click to expand it. Expanded categories have a minus sign (-). To select an entire category, highlight it and press **Enter**.

- 3. Click on OK.
- 4. Click on Close to close the Search Items window.

#### **Session Requirements**

- ✓ Select a Navigation Method
- ✓ Portfolio Company Founding Date: 1/1/1990 to TODAY
- ✓ Portfolio Company Primary Industry: All Biotechnology

Execute search criteria

Select a standard report

Save report output as an Excel spreadsheet

Print report output

#### Step 4: Executing the Search

You entered all your search criteria and can now execute.

Click on the Execute icon

or

From the Session menu, select Execute.

During the execution, the status window appears on top of the Main Session window.

**Hint**: The Main Session window Hits column shows the number of transactions that meet your criteria.

**Hint:** To modify a request after executing, double-click on the search request and make the necessary changes in the window.

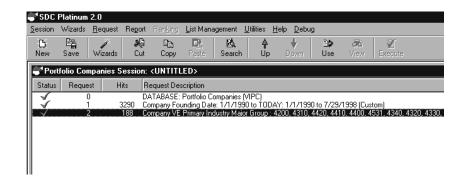

#### **Session Requirements**

- ✓ Select a Navigation Method
- ✓ Portfolio Company Founding Date: 1/1/1990 to TODAY
- ✓ Portfolio Company Primary Industry: All Biotechnology
- ✓ Execute search criteria

Select a standard report

Save report output as an Excel spreadsheet

Print report output

Execute

#### Step 5: Selecting a Standard Report

- 1. From the Report menu, select Open Existing/SDC Standard.
- 2. From the Standard Report window Brief tab, click on **Portfolio Company List**.

**Hint:** The Special tab lists reports that SDC designs at the request of your company.

**Hint:** You can highlight a report and click on **Example** to view a sample of the report. To close the sample report, from the Document menu select **Close**. You are not charged to look at sample reports.

3. Click on **OK** to open the Report Output Options window.

**Hint:** SDC suggests you add titles to your reports and make them as descriptive as possible.

- 4. In the Report Output Options window Titles and Options tab, type the following title lines:
  - Line 1: Portfolio Companies founded since 1990
  - Line 2: in the Biotech Industry

| Report Options                       |                  | ×                          |
|--------------------------------------|------------------|----------------------------|
| Titles and Options Sort Save As      |                  |                            |
| Enter up to four lines for Titles    |                  |                            |
| Line 1 Portfolio Companies founded s | since 1990       |                            |
| Line 2 in the Biotech Industry       |                  |                            |
| Line 3                               |                  |                            |
| Line 4                               |                  |                            |
| Report Options                       | Format           | C Shara Sit                |
| Add Summary Statistics               | Text             | Columnar Grid              |
| Include Session Details              | Enter a Footnote |                            |
| 5 🛨 Transactions per Group           |                  |                            |
| Group Separator                      | <u>0</u> K       | <u>Cancel</u> <u>H</u> elp |
|                                      |                  |                            |

 Click on **OK** to close the Report Output Options window. The report request is added to the Request Description list box on the Main Session window.

Portfolio Company List Report

6. From the Session menu, select **Execute**.

SDC Platinum generates and displays your report output.

|                                | PORTFOLIO COMPANIES FOUNDED SINCE<br>IN THE BIOTECH INDUSTRY | 1990         |                      |
|--------------------------------|--------------------------------------------------------------|--------------|----------------------|
| Company                        | Location                                                     | Phone        | Current Status       |
| Abgenix, Inc.                  | Fremont, California 94555                                    | 510-608-6500 | Public; IPO 07/02/98 |
| Adams Scientific, Inc.         | West Warwick, Rhode Island 02893                             | 401-828-5250 | Bridge Loan          |
| Adolor Corporation             | Malvern, Pennsylvania 19355                                  | 610-889-5729 | Third Stage          |
| AeroGen, Inc.                  | Sunnyvale, California 94089                                  | 408-543-2400 | Expansion            |
| Aesgen, Inc.                   | Wilmington, North Carolina 28403                             | 910-392-4046 | First Stage          |
| Allos Therapeutics, Inc.       | Denver, Colorado 80221                                       | 303-426-6262 | Expansion            |
| Alopex Pharmaceuticals Inc.    | Ridgewood, New Jersey                                        | -            | Unknown Stage        |
| Apollon, Inc.                  | Malvern, Pennsylvania 19355-1423                             | 610-647-9452 | Expansion            |
| Arcturus Pharmaceutical Corpor | Malvern, Pennsylvania 19355                                  | 610-695-2054 | First Stage          |
| Argonaut Technologies, Inc.    | San Carlos, California 94070                                 | 415-598-1350 | Expansion            |
| Argonez, Inc.                  | Charlottesville, Virginia 22901                              | 804-975-4300 | Third Stage          |
| Aronex Pharmaceuticals, Inc.   | The Woodlands, Texas 77381                                   | 281-367-1666 | Public; IPO 09/30/95 |
| ArQule, Inc.                   | Medford, Massachusetts 02155                                 | 617-395-4100 | Public; IPO 10/16/96 |
| Aurora Biosciences Corporation | La Jolla, California 92037                                   | 619-452-5000 | Public; IPO 06/19/97 |
| Auxein Corporation             | Lansing, Michigan 48909-0519                                 | 888-828-9346 | Second Stage         |
| Avid Corporation               | Philadelphia, Pennsylvania 19104                             | 215-386-5220 | Expansion            |
| Aviron                         | Mountain View, California 94043                              | 415-919-6500 | Public; IPO 11/05/96 |
| BioGrowth, Inc.                | Santa Clara, California 95050                                | -            | Unknown Stage        |

## Session Requirements

- ✓ Select a Navigation Method
- ✓ Portfolio Company Founding Date: 1/1/1990 to TODAY
- ✓ Portfolio Company Primary Industry: All Biotechnology
- ✓ Execute search criteria
- ✓ Select a standard report

Save report output as an Excel spreadsheet

Print report output

#### Step 6: Saving Report Output to a Spreadsheet

SDC displays your report output in Document window. From the Document window you can save your report to a text, Microsoft Excel, or Lotus 1-2-3 file. SDC adds the file name to the custom report request description on the Main Session window.

Excel spreadsheet output

- 1. From the Document menu, select Export/Save As to open the Save Output window.
- 2. Click on the Save File as type down arrow and select MS Excel.
- 3. In the File Name text box, type **Biotech** and accept the .XLS extension.
- 4. Select a drive and directory if necessary.
- 5. Click on OK.

The system saves the data to the specified file and returns you to the Document window

| 🍧 Save Out             | put     |                           |                  | < |
|------------------------|---------|---------------------------|------------------|---|
| Save jn:               | 😋 My Do | cuments                   | • • • • • • •    |   |
| Name                   | Size    | Туре                      | Modified 🔺       |   |
| 📲 Datal                | 16 KB   | Microsoft Excel Worksheet | 6/12/98 10:25 AM |   |
| 🐮 isdfor               | 15 KB   | Microsoft Excel Worksheet | 6/17/98 1:30 PM  |   |
| 📲 🐏 isdmin             | 23 KB   | Microsoft Excel Worksheet | 4/5/98 7:10 PM   |   |
| 📲 outiss               | 16 KB   | Microsoft Excel Worksheet | 6/19/98 9:54 AM  |   |
| 1 test1                | 10 KB   | Microsoft Excel Worksheet | 7/9/98 2:45 PM   |   |
| 🐏 Benc                 | 10 KB   | Microsoft Excel Worksheet | 7/30/98 4:25 PM  |   |
| File <u>n</u> ame:     | Biotect | ł                         | Save             |   |
| Files of <u>type</u> : | MS Ex   | cel (*.XLS)               | ▼ <u>C</u> ancel |   |
|                        |         |                           |                  |   |

#### Session Requirements

- ✓ Select a Navigation Method
- ✓ Portfolio Company Founding Date: 1/1/1990 to TODAY
- ✓ Portfolio Company Primary Industry: All Biotechnology
- ✓ Execute search criteria
- ✓ Select a standard report
- ✓ Save report output as an Excel spreadsheet
- Print report output

#### **Step 7: Printing Report Output**

Print Biotech report

1. From the Document window, click on the Print icon

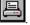

Hint: To display a report from the Main Session window, highlight an executed report request, and click on the View icon

- 2. In the Print window, click on OK.
- 3. From the Document menu, select Close to return to the Main Session window.

Notice that the name of the report appears in Request 3.

#### **Session Requirements**

- ✓ Select a Navigation Method
- ✓ Portfolio Company Founding Date: 1/1/1990 to TODAY
- ✓ Portfolio Company Primary Industry: All Biotechnology
- ✓ Execute search criteria
- ✓ Select a standard report
- ✓ Save report output as an Excel spreadsheet
- ✓ Print report output

## Fund Performance: Selecting venture capital follow-on funds with committed capital of \$5 million or greater

#### **Sample Session**

For this sample session you search for all US venture capital follow-on funds with committed capital of at least \$5 million. You then select a Summary Performance report. You save the report output as an Excel spreadsheet and print it. Finally, you save the session and reload it.

#### Report

|              |         | SAMP |      | CAPWTD | POOLED |       |       |        |       |       |  |
|--------------|---------|------|------|--------|--------|-------|-------|--------|-------|-------|--|
| FROM TO      | -       | SIZE | AVG  | AVG    | AVG    | MAX   | UPPER | MEDIAN | LOWER | MIN   |  |
| Cumulative : |         |      |      |        |        |       |       |        |       |       |  |
| Inception 12 |         | 428  | 13.5 | 18.2   | 15.0   | 125.9 | 19.9  | 10.2   | 2.8   | -60.4 |  |
| Inception 13 | 2/31/97 | 454  | 14.1 | 19.3   | 15.7   | 257.5 | 19.7  | 10.2   | 3.1   | -89.7 |  |
| DPI Ratio    |         |      |      |        |        |       |       |        |       |       |  |
| Inception 12 | 2/31/96 | 428  | 1.12 | 0.95   | 1.12   | 7.59  | 1.64  | 0.89   | 0.23  | 0.00  |  |
| Inception 12 | 2/31/97 | 454  | 1.24 | 1.06   | 1.29   | 9.86  | 1.80  | 0.98   | 0.27  | 0.00  |  |
| RVPI Ratio   |         |      |      |        |        |       |       |        |       |       |  |
| Inception 12 | 2/31/96 | 428  | 0.69 | 0.93   | 0.88   | 4.15  | 0.99  | 0.64   | 0.16  | 0.00  |  |
| Inception 12 | 2/31/97 | 454  | 0.62 | 0.87   | 0.80   | 6.90  | 0.96  | 0.53   | 0.12  | 0.00  |  |
| TVPI Ratio   |         |      |      |        |        |       |       |        |       |       |  |
| Inception 12 | 2/31/96 | 428  | 1.81 | 1.88   | 2.00   | 7.59  | 2.16  | 1.49   | 1.13  | 0.02  |  |
| Inception 12 | 2/31/97 | 454  | 1.86 | 1.93   | 2.09   | 13.20 | 2.18  | 1.50   | 1.12  | 0.02  |  |

#### Step 1: Selecting a Navigation Method

Navigation Method

- 1. From the Database Selection window VentureXpert tab, select **Fund Performance** then click on **OK**.
- 2. From the Navigation Method window, select **Search Menu** then click on **OK**.

| Database Selection<br>Ver                      | ntureXpert<br>Official D. | avigation Method        | ation |                                 |
|------------------------------------------------|---------------------------|-------------------------|-------|---------------------------------|
| C NVCA Free Reports                            | Firm                      | C Express Reports       |       | <u>D</u> K<br><u>C</u> ancel    |
| C Commitments<br>C Performance<br>C Statistics | C Capit<br>C Statis       | <u>QK</u> <u>Cancel</u> | ents) | <u>H</u> elp<br><u>B</u> illing |

#### **Session Requirements**

✓ Select a Navigation Method

Private Equity Fund Type: US Venture Capital Funds Fund Sequence Type: Follow-on Funds Fund Size: \$5 Mil+ Execute search criteria Select a standard report Save report output as an Excel spreadsheet Print report output Save the session for future use Load the saved session

#### Step 2: Selecting a Private Equity Fund Type

Private Equity Fund Type

1. In the Private Equity Fund Type window, select US Venture Capital Funds.

| Private Equity Fund Type                                |              |  |  |  |  |  |  |
|---------------------------------------------------------|--------------|--|--|--|--|--|--|
| Choose type of Private Equity Funds you wish to Benchma | ark          |  |  |  |  |  |  |
| Fund types                                              |              |  |  |  |  |  |  |
| 1. US Venture Capital Funds                             |              |  |  |  |  |  |  |
| C 2. US Buyout and Mezzanine Funds                      | ОК           |  |  |  |  |  |  |
| C. 2 AILUS Dévels Facés Facés                           | Cancel       |  |  |  |  |  |  |
| C 3. All US Private Equity Funds                        | <u>H</u> elp |  |  |  |  |  |  |

2. Click on **OK** to continue to the Express Search Items window.

#### **Session Requirements**

✓ Select a Navigation Method
 ✓ Private Equity Fund Type: US Venture Capital Funds
 Fund Sequence Type: Follow-on Funds
 Fund Size: \$5 Mil+
 Execute search criteria
 Select a standard report
 Save report output as an Excel spreadsheet
 Print report output
 Save the session for future use
 Load the saved session

Fund Sequence Type

#### Step 3: Selecting a Fund Sequence Type

1. From the Express Search Items window Fund Characteristics tab, double-click on **Fund Sequence Type**.

**Hint:** You can double-click on a data item, or you can click on an item to highlight it then click on Open.

2. Double-click on Follow-on Fund.

| Fund 9   | Sequence Type (Ne <del>w</del> , Follow-on, Sole) | X                                      |
|----------|---------------------------------------------------|----------------------------------------|
| Find:    | AND 💌                                             |                                        |
|          |                                                   |                                        |
| Selected | Description                                       | Code                                   |
|          | First Fund<br>Follow-on Fund                      | NEW<br>FO                              |
|          | Sole Fund                                         | SOL                                    |
|          |                                                   |                                        |
|          |                                                   |                                        |
|          |                                                   |                                        |
|          |                                                   |                                        |
|          |                                                   |                                        |
|          |                                                   |                                        |
|          |                                                   |                                        |
| Action   |                                                   |                                        |
| 💽 Sele   | ct C Exclude OK                                   | Cancel <u>D</u> efinition <u>H</u> elp |
|          |                                                   |                                        |

3. Click on OK.

#### **Session Requirements**

- ✓ Select a Navigation Method
- ✓ Private Equity Fund Type: US Venture Capital Funds
- ✓ Fund Sequence Type: Follow-on Funds
- Fund Size: \$5 Mil+
- Execute search criteria
- Select a standard report
- Save report output as an Excel spreadsheet
- Print report output
- Save the session for future use
- Load the saved session

#### Step 4: Selecting a Fund Size

1. From the Express Search Items window Fund Characteristics tab, double-click on **Fund Size**.

**Hint**: To see the definition of Fund Size, highlight the data item and click on **Definition**.

2. In the LO text box, type 5, in the HI text box accept the default, HI.

| Fund !   | Sequence Type (New, Follo    | w-on, Sole) |        |                    | ×            |
|----------|------------------------------|-------------|--------|--------------------|--------------|
| Find:    |                              | AND 💌       |        |                    |              |
| Selected | Description                  |             |        | Code               |              |
|          | First Fund<br>Follow-on Fund |             |        | NEW                |              |
|          | Sole Fund                    |             |        | FO<br>SOL          |              |
|          |                              |             |        |                    |              |
|          |                              |             |        |                    |              |
|          |                              |             |        |                    |              |
|          |                              |             |        |                    |              |
|          |                              |             |        |                    |              |
|          |                              |             |        |                    |              |
| Action   |                              | _           |        |                    |              |
| C Sele   | ct C Exclude                 | OK.         | Cancel | <u>D</u> efinition | <u>H</u> elp |
| -        |                              |             |        |                    |              |

- 3. Click on OK.
- 4. Click on Close to close the Search Items window.

#### **Session Requirements**

- ✓ Select a Navigation Method
- ✓ Private Equity Fund Type: US Venture Capital Funds
- ✓ Fund Sequence Type: Follow-on Funds

#### ✓ Fund Size: \$5 Mil+

- Execute search criteria
- Select a standard report

Save report output as an Excel spreadsheet

Print report output

Save the session for future use

Load the saved session

Fund Size

**SDC Platinum Handbook** 

#### Step 5: Executing the Search

You entered all your search criteria and can now execute.

Execute

Click on the Execute icon

or

From the Session menu, select Execute.

During the execution, the status window appears on top of the Main Session window.

**Hint**: The Main Session window Hits column shows the number of transactions that meet your criteria.

**Hint:** To modify a request after executing, double-click on the search request and make the necessary changes in the window.

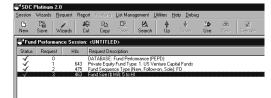

#### **Session Requirements**

- ✓ Select a Navigation Method
- ✓ Private Equity Fund Type: US Venture Capital Funds
- ✓ Fund Sequence Type: Follow-on Funds
- ✓ Fund Size: \$5 Mil+
- ✓ Execute search criteria

Select a standard report

Save report output as an Excel spreadsheet

Print report output

Save the session for future use

Load the saved session

Cumulative Benchmark Summary Report

#### Step 6: Selecting a Standard Report

- 1. From the Report menu, select Open Existing/SDC Standard.
- 2. From the Standard Report window Summary Performance tab, click on Cumulative Benchmark Summary Report.

**Hint:** The Special tab lists reports SDC designs at the request of your company.

**Hint:** You can highlight a report and click on **Example** to view a sample of the report. To close the sample report, from the Document menu select **Close**. You are not charged to look at sample reports.

- 3. Click on **OK** to open the Report Output Options window.
- 4. In the Report Output Options window Report Frequency and Date tab, enter the following criteria:
  - Reporting Frequency: Annually
  - From Date: December, 1996
  - To Date: December, 1997

#### Report Options X Report Frequency and Date Save As Oldest Report Date Available: 12/31/68 Reporting Frequency Most Recent Report Date Available: 03/31/98 Annually To Date: From Date December, 1996 + \* December, 1997 C Quarterly • • OK <u>C</u>ancel <u>H</u>elp

5. Click on **OK** to close the Report Output Options window.

The report request is added to the Request Description list box on the Main Session window.

6. From the Session menu, select Execute.

SDC Platinum generates and displays your report output.

|            |          | SAMP |      | CAPWID | POOLED |       |       |        |       |       |  |
|------------|----------|------|------|--------|--------|-------|-------|--------|-------|-------|--|
| FROM       | то       | SIZE | AVG  | AVG    | AVG    | MAX   | UPPER | MEDIAN | LOWER | MIN   |  |
|            |          |      |      |        |        |       |       |        |       |       |  |
| Cumulative | e IRR    |      |      |        |        |       |       |        |       |       |  |
|            | 12/31/96 |      |      |        |        |       |       |        | 2.8   |       |  |
| Inception  | 12/31/97 | 454  | 14.1 | 19.3   | 15.7   | 257.5 | 19.7  | 10.2   | 3.1   | -89.7 |  |
| OPI Ratio  |          |      |      |        |        |       |       |        |       |       |  |
| Inception  | 12/31/96 | 428  | 1.12 | 0.95   | 1.12   | 7.59  | 1.64  | 0.89   | 0.23  | 0.00  |  |
| Inception  | 12/31/97 | 454  | 1.24 | 1.06   | 1.29   | 9.86  | 1.80  | 0.98   | 0.27  | 0.00  |  |
| RVPI Ratio | ,        |      |      |        |        |       |       |        |       |       |  |
| Inception  | 12/31/96 | 428  | 0.69 | 0.93   | 0.88   | 4.15  | 0.99  | 0.64   | 0.16  | 0.00  |  |
| Inception  | 12/31/97 | 454  | 0.62 | 0.87   | 0.80   | 6.90  | 0.96  | 0.53   | 0.12  | 0.00  |  |
| TVPI Ratio | ,        |      |      |        |        |       |       |        |       |       |  |
| Inception  | 12/31/96 | 428  | 1.81 | 1.88   | 2.00   | 7.59  | 2.16  | 1.49   | 1.13  | 0.02  |  |
| Incention  | 12/31/97 | 454  | 1.86 | 1.93   | 2.09   | 13.20 | 2.18  | 1.50   | 1.12  | 0.02  |  |

#### **Session Requirements**

- ✓ Select a Navigation Method
- ✓ Private Equity Fund Type: US Venture Capital Funds
- ✓ Fund Sequence Type: Follow-on Funds
- ✓ Fund Size: \$5 Mil+
- $\checkmark$  Execute search criteria
- ✓ Select a standard report

Save report output as an Excel spreadsheet

Print report output

Save the session for future use

Load the saved session

#### Step 7: Saving Report Output to a Spreadsheet

SDC displays your report output in Document window. From the Document window you can save your report to a text, Microsoft Excel, or Lotus 1-2-3 file. SDC adds the file name to the custom report request description on the Main Session window.

Excel spreadsheet output

- 1. From the Document menu, select Export/Save As to open the Save Output window.
- 2. Click on the Save File as type down arrow and select MS Excel.
- 3. In the File Name text box, type **Benchmrk** and accept the .XLS extension.
- 4. Select a drive and directory if necessary.
- 5. Click on OK.

The system saves the data to the specified file and returns you to the Document window

| Save Ou            | Save Output |                           |                   |  |  |  |  |
|--------------------|-------------|---------------------------|-------------------|--|--|--|--|
| Save jn:           | 🕞 My D      | ocuments                  | • t <u>•</u> # ?  |  |  |  |  |
| Name               | Size        | Туре                      | Modified 🔺        |  |  |  |  |
| 🔊 📲 🖬 Ran          | 533 KB      | Microsoft Excel Worksheet | 3/9/98 3:38 PM    |  |  |  |  |
| 📲 Data             | 16 KB       | Microsoft Excel Worksheet | 6/12/98 10:25 AM  |  |  |  |  |
| 📲 isdfo            | 15 KB       | Microsoft Excel Worksheet | 6/17/98 1:30 PM   |  |  |  |  |
| 📲 isdmi            | 23 KB       | Microsoft Excel Worksheet | 4/5/98 7:10 PM    |  |  |  |  |
| 🔊 🔊 outis          | 16 KB       | Microsoft Excel Worksheet | 6/19/98 9:54 AM 📃 |  |  |  |  |
| Sec. 1             | 10 KR       | Microsoft Excel Worksheet | 7/9/98 2·45 PM    |  |  |  |  |
|                    |             |                           |                   |  |  |  |  |
| File <u>n</u> ame: | Benc        | hmrk                      | Save              |  |  |  |  |
| Files of type      | MS E        | xcel (*.XLS)              | ▼ <u>C</u> ancel  |  |  |  |  |
|                    | ,           |                           |                   |  |  |  |  |

#### **Session Requirements**

- ✓ Select a Navigation Method
- ✓ Private Equity Fund Type: US Venture Capital Funds
- ✓ Fund Sequence Type: Follow-on Funds
- ✓ Fund Size: \$5 Mil+
- ✓ Execute search criteria
- ✓ Select a standard report
- ✓ Save report output as an Excel spreadsheet
- Print report output
- Save the session for future use
- Load the saved session

#### **Step 8: Printing Report Output**

Print Benchmrk report

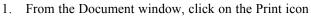

**Hint:** To display a report from the Main Session window, highlight an executed report request, and click on the **View** icon

- 2. In the Print window, click on OK.
- 3. From the Document menu, select Close to return to the Main Session window.

Notice that the name of the report appears in Request 4.

#### **Session Requirements**

- ✓ Select a Navigation Method
- ✓ Private Equity Fund Type: US Venture Capital Funds
- ✓ Fund Sequence Type: Follow-on Funds
- ✓ Fund Size: \$5 Mil+
- ✓ Execute search criteria
- ✓ Select a standard report
- ✓ Save report output as an Excel spreadsheet
- ✓ Print report output

Save the session for future use

Load the saved session

#### **Step 9: Saving Your Session**

SDC Platinum lets you save your sessions for future use. This feature is useful, for example, if you create weekly or monthly requests with the same search criteria. When you load a saved session, the search/report/rank criteria is displayed in the Request Description list box of the Main Session window. You can modify the criteria (for example, the offer date) or simply execute the session.

- 1. From the Main Session window, click on the Save icon
- 2. In the Save Session window Save Session text box, type **Benchmark**.
- 3. If necessary, select the drive and directory or the group.
- 4. In the Description text box, type **Fund Performance Benchmark Session**.
- 5. In the Comments text box type US Venture Capital follow-on funds, committed capital of \$5 million and greater.

**Note:** SDC Platinum fills in deal type (e.g., PEPD), author (initials of person logged onto SDC Platinum), date and time session was created, date and time last updated and by whom.

6. Click on **OK** to save the session and return to the Main Session window.

#### **Session Requirements**

- ✓ Select a Navigation Method
- ✓ Private Equity Fund Type: US Venture Capital Funds
- ✓ Fund Sequence Type: Follow-on Funds
- ✓ Fund Size: \$5 Mil+
- ✓ Execute search criteria
- ✓ Select a standard report
- ✓ Save report output as an Excel spreadsheet
- ✓ Print report output
- ✓ Save the session for future use

Load the saved session

Save session as Benchmark

#### Step 10: Loading a Saved Session

You can load any saved session, modify the criteria (for example, the offer date), and execute the new session. You can also load and use any saved session as is.

Load Benchmark session

1. From the Session menu, select Close.

Note: You can only have one session open at a time.

- 2. From the Session menu, select Open Existing/Custom.
- 3. In the Open Session window Saved Sessions list box, click on **Benchmark**.

Note: If necessary, select the drive and directory or the group.

**Hint:** You can click on the toggle icon next to the Session Name text box to view summary information for the selected session.

4. Click on OK.

The session appears on the Main Session window. You can execute the session as is or modify it and then execute it.

#### **Session Requirements**

- ✓ Select a Navigation Method
- ✓ Private Equity Fund Type: US Venture Capital Funds
- ✓ Fund Sequence Type: Follow-on Funds
- ✓ Fund Size: \$5 Mil+
- ✓ Execute search criteria
- ✓ Select a standard report
- ✓ Save report output as an Excel spreadsheet
- ✓ Print report output
- $\checkmark$  Save the session for future use
- ✓ Load the saved session

# Company Investments: Selecting computer hardware companies in the Northeast, funding between '93 and '96 from California funds where total round amount is known.

#### Sample Session

For this sample session you search for all computer hardware companies in the Northeast that have received funding between 1993 and 1996 from California funds, where the total financing round amount is known. You then design a custom report and select a Fund Investment Analytics Report. You save the Fund Investment Analytics report output as an Excel spreadsheet and then view the custom report output. Finally, you exit SDC Platinum.

#### Reports

| ſ    | Company Name                 | Round<br>Date | Round<br>Number |        | Fund Name                  |
|------|------------------------------|---------------|-----------------|--------|----------------------------|
|      | Connected Corporation        | 06/14/96      |                 |        | Hambrecht 4                |
| 2 1  | net.Genesis                  | 07/01/96      |                 |        | Robertson S                |
| 3 (  | GC Tech, Inc.                | 10/01/96      | 2               | 8000.0 | Walden Grou<br>Vertex Mana |
| 4 2  | Audible Words Corporation    | 07/25/96      |                 |        | Kleiner Per                |
| 5 J  | Avicenna Systems Corporation | 12/28/95      |                 |        | Delphi Vent                |
| 6 1  | Avicenna Systems Corporation | 04/01/96      | 2               | 3000.0 | Delphi Vent                |
| 7 (  | Cascade Systems              | 07/20/94      | 1               | 1700.0 | Hambrecht &<br>Adobe Ventu |
| 8 (  | CoStar Corporation           | 01/01/93      | 5               | 1500.0 | Bay Partner                |
| 11 1 | Firefly Network, Inc.        | 04/12/96      | 1               | 5400.0 | Information                |
| 12 1 | InStream Corporation         | 08/04/95      | 2               | 3100.0 | Delphi Vent                |
| 13 1 | InStream Corporation         | 07/10/96      | 3               | 5200.0 | Delphi Vent                |

| Venture Economics                            |         |     | rvic | es  |       |     |     |     |
|----------------------------------------------|---------|-----|------|-----|-------|-----|-----|-----|
| Investment P                                 |         |     |      |     |       |     |     |     |
| Disbursements                                |         |     | 1e   |     |       |     |     |     |
| 01/01/93                                     |         | 96  |      |     |       |     |     |     |
| Rounds                                       | 1 to 99 |     |      |     |       |     |     |     |
|                                              |         |     |      |     |       |     |     |     |
|                                              | NUM     | NUM | NUH  | NUM | тот   | AVG | AVG | AVG |
| Fund                                         | OF      | OF  | OF   | OF  | INV   | PER | PER | PER |
| Name                                         | RND     | CMP | FND  | FRM | \$MIL | RND | CMP | FND |
|                                              |         |     |      |     |       |     |     |     |
| Information Associates, L.P.                 | 3       | 3   | 1    |     | 9.7   |     | 3.2 |     |
| Hambrecht & Quist Venture Partners - Unknown | 3       | 3   |      | 1   | 7.7   |     |     |     |
| Technology Funding Partners I                | 2       | 1   |      | 1   | 5.1   | 2.5 |     |     |
| Delphi Ventures - Unknown                    | 4       |     |      | 1   | 4.3   |     |     |     |
| Vertex Management Inc                        | 1       | 1   | 1    |     | 2.6   | 2.6 |     |     |
| Walden Group - Unknown                       | 1       | 1   |      | 1   | 2.6   |     |     |     |
| Hummer Winblad Venture Partners              | 1       | 1   | 1    |     | 1.7   |     |     |     |
| Sigma Partners III                           | 2       | 1   |      | 1   | 1.6   |     |     |     |
| Robertson Stephens - Unknown                 | 1       | 1   |      | 1   |       |     |     |     |
| Adobe Ventures L.P.                          | 1       | 1   | 1    |     | 1.3   |     |     |     |
| Kleiner Perkins Caufield & Byers VIII        | 1       | 1   |      | 1   | 1.2   |     |     |     |
| Menlo Ventures VI                            | 1       | 1   |      | 1   | 0.8   |     |     |     |
| Hambrecht & Quist Venture Partners           | 1       | 1   | -    | 1   | 0.4   | 0.4 |     |     |
| Bay Partners IV                              | 1       | 1   | 1    | 1   | 0.2   | 0.2 | 0.2 | 0.2 |
|                                              |         |     |      |     |       |     |     | ]   |

#### Step 1: Selecting a Navigation Method

Navigation Method

- 1. From the Database Selection window VentureXpert tab, select **Company Investments** then click on **OK**.
- 2. From the Navigation Method window, select **Search Menu** then click on **OK**.

| Database Selection                             |                                                                |                  |                                 |
|------------------------------------------------|----------------------------------------------------------------|------------------|---------------------------------|
| Ven                                            | tureXpert                                                      | Í                |                                 |
| C NVCA Free Reports                            | Official Database of<br>Industry Resourc<br>C Funds<br>C Firms | avigation Method |                                 |
| Industry Statistics                            | <ul> <li>Portfolio Compar</li> <li>Firm</li> </ul>             | © [Search Menu]  | <u>Q</u> K<br><u>C</u> ancel    |
| C Commitments<br>C Performance<br>C Statistics | C Capital Under M<br>C Statistics                              |                  | <u>H</u> elp<br><u>B</u> illing |
|                                                |                                                                |                  |                                 |

#### **Session Requirements**

#### ✓ Select a Navigation Method

Financing Round Date Range: 01/01/93 to 12/31/96 Portfolio Company Primary Industry: All Computer Hardware Portfolio Company State Region: Northeast Fund State: California Financing Round Total: Where Information is Available Execute search criteria Design a custom report Select a standard report Save standard report output as an Excel spreadsheet View custom report output Exit SDC Platinum

#### Step 2: Selecting a Financing Round Date Range

You can enter date ranges in a variety of formats. You can use a preset date range such as year-to-date or enter a custom date range such as 6/30/1996 to 6/30/1997.

- Financing Round Date Range
- 1. In the Financing Round Date window From text box type 01/01/93.
- 2. In the To text box type 12/31/96.

| Financing Round Date | X        |
|----------------------|----------|
| From To              | ОК       |
| 1/1/93 12/31/96      | Cancel   |
| C Last 1 😴 Day 💌     |          |
| C This Day 🔽         |          |
| C Year-to-date       |          |
| C All                |          |
| Custom               | Calendar |
|                      |          |

3. Click on **OK** to continue to the Search Items window.

#### **Session Requirements**

✓ Select a Navigation Method
 ✓ Financing Round Date Range: 01/01/93 to 12/31/96
 Portfolio Company Primary Industry: All Computer Hardware
 Portfolio Company State Region: Northeast
 Fund State: California
 Financing Round Total: Where Information is Available
 Execute search criteria
 Design a custom report
 Select a standard report
 Save standard report output as an Excel spreadsheet
 View custom report output
 Exit SDC Platinum

Portfolio Company Primary Industry

#### Step 3: Selecting a Company Primary Industry

- 1. From the Search Items window Company Characteristics tab, double-click on Company Primary Industry Minor Group.
- 2. Highlight All Computer Hardware, press the right mouse button and click on **Select Highlighted Item(s)**.

| Company VE Primary Industry Minor Group |                                                                                                    |                                                                                              |  |  |  |  |
|-----------------------------------------|----------------------------------------------------------------------------------------------------|----------------------------------------------------------------------------------------------|--|--|--|--|
| Find:                                   | AND 🔽                                                                                                    |                                                                                              |  |  |  |  |
| Selected                                | Description                                                                                                    | Code                                                                                         |  |  |  |  |
| +                                       | All Communications<br>All Computer Hardware                                                                                                    |                                                                                              |  |  |  |  |
| ******                                  | Computers<br>Mainframes & Scientific Computers<br>Mainframes<br>Scientific Computers<br>Mini & Micro Computers<br>Mini Computers (small business)<br>Micro Computers (small business)<br>Micro Computers (small business)<br>Other Mini & Micro Computers<br>Optical Computers<br>Difficial Computers<br>Computer Graphics Related<br>CAD/CAM, CAE Systems | 2100<br>2110<br>2111<br>2112<br>2120<br>2121<br>2122<br>2123<br>2124<br>2130<br>2200<br>2210 |  |  |  |  |
| Action<br>Sele                          | ct C Exclude OK                                                                                                    | Cancel Definition Help                                                                       |  |  |  |  |

**Hint:** If a category has a plus sign (+), double-click to expand it. Expanded categories have a minus sign (-). To select an entire category, highlight it and press **Enter**.

3. Click on OK.

#### **Session Requirements**

✓ Select a Navigation Method

✓ Financing Round Date Range: 01/01/93 to 12/31/96

#### ✓ Portfolio Company Primary Industry: All Computer Hardware

Portfolio Company State Region: Northeast

Fund State: California

Financing Round Total: Where Information is Available

Execute search criteria

Design a custom report

Select a standard report

Save standard report output as an Excel spreadsheet

View custom report output

Exit SDC Platinum

Portfolio Company State Region

#### Step 4: Selecting a Company State Region

- 1. From the Express Search Items window Company Characteristics tab, double-click on **Company State Region**.
- 2. Double-click on Northeast.
- 3. Click on OK.

#### **Session Requirements**

✓ Select a Navigation Method
✓ Financing Round Date Range: 01/01/93 to 12/31/96
✓ Portfolio Company Primary Industry: All Computer Hardware
✓ Portfolio Company State Region: Northeast
Fund State: California
Financing Round Total: Where Information is Available
Execute search criteria
Design a custom report
Select a standard report
Save standard report output as an Excel spreadsheet
View custom report output
Exit SDC Platinum

#### Step 5: Selecting a Fund State

Fund State

- 1. From the Express Search Items window Fund Characteristics tab, double-click on **Fund State**.
- 2. In the Find text box, type **calif** and press **Enter**.

**Hint:** To locate an item quickly, in the Find text box type at least three characters of the item and press Enter. The characters can be anywhere in an item description or code.

| Fund S              | itate                     |       |                          | ×    |
|---------------------|---------------------------|-------|--------------------------|------|
| Find: cal           | if                        | AND V |                          |      |
| Selected            | Description<br>California |       | Code                     |      |
|                     |                           |       |                          |      |
|                     |                           |       |                          |      |
|                     |                           |       |                          |      |
|                     |                           |       |                          |      |
|                     |                           |       |                          |      |
| Action<br>Selection | ct C Exclude              | ОК С  | ancel <u>D</u> efinition | Help |
|                     |                           |       |                          |      |

3. Click on OK.

#### **Session Requirements**

- ✓ Select a Navigation Method
- ✓ Financing Round Date Range: 01/01/93 to 12/31/96
- ✓ Portfolio Company Primary Industry: All Computer Hardware
- ✓ Portfolio Company State Region: Northeast
- ✓ Fund State: California

Financing Round Total: Where Information is Available

Execute search criteria

Design a custom report

Select a standard report

Save standard report output as an Excel spreadsheet

View custom report output

Exit SDC Platinum

### Step 6: Selecting a Financing Round Amount

Financing Round Amount

1. From the Express Search Items window Round Characteristics tab, double-click **Financing Round Total**.

| Search Items          |                                                                                 | -                    | ×                    |
|-----------------------|---------------------------------------------------------------------------------|----------------------|----------------------|
| Investment Type       | Company Characteristics                                                         | Fund Characteristics | Firm Characteristics |
| Round Characteristics | cteristics All Items My Favorites                                               |                      |                      |
| Fund Estimate         | ancing Round Total (\$ Tho<br>Where Information is Available<br>Range of Values | us)                  | cel Help             |
|                       |                                                                                 |                      | Definition           |
|                       |                                                                                 |                      |                      |

- 2. Accept the default (Where Information is Available).
- 3. Click on OK.
- 4. Click on Close.

#### **Session Requirements**

- ✓ Select a Navigation Method
- ✓ Financing Round Date Range: 01/01/93 to 12/31/96
- ✓ Portfolio Company Primary Industry: All Computer Hardware
- ✓ Portfolio Company State Region: Northeast
- ✓ Fund State: California

✓ Financing Round Total: Where Information is Available

Execute search criteria

Design a custom report

Select a standard report

Save standard report output as an Excel spreadsheet

View custom report output

Exit SDC Platinum

#### Step 7: Executing the Search

You entered all your search criteria and can now execute.

Execute

Click on the Execute icon

or

From the Session menu, select Execute.

During the execution, the status window appears on top of the Main Session window.

**Hint**: The Main Session window Hits column shows the number of transactions that meet your criteria.

**Hint:** To modify a request after executing, double-click on the search request and make the necessary changes in the window.

| Session (     | Wizards <u>R</u> e | quest Report     | t Ran <u>k</u> ing <u>L</u> ist Management <u>U</u> tilities <u>H</u> elp <u>D</u> ebug                                                                  |
|---------------|--------------------|------------------|----------------------------------------------------------------------------------------------------|
| D<br>New      | Save Wi            | 🗡 🔑<br>zards Cut | Po Paste Search Up Down Use View Execute                                                                                                    |
| <b>Portf</b>  | olio Compar        | ny Disbursen     | nents Session: session3                                                                                                    |
| Status        | Request            | Hits             | Request Description                                                                                                    |
| $\overline{}$ | 0                  |                  | DATABASE: Portfolio Company Disbursements (VCD)                                                                                                    |
| 5             | 2                  |                  | iinancing Round Date: 1/1/1993 to 12/31/1996 (Custom)<br>Company VE Primary Industry Minor Group : 2210, 2200, 2640, 2600, 2650, 2670, 2100, 2553, 2691. |
| 1 V .         | 3                  | 411 0            | Company State Region : NE                                                                                                    |
|               | 4                  |                  | Fund State Region : NC, SC<br>Financing Round Total (\$ Thous): Where Information is Available                                                           |

#### **Session Requirements**

- ✓ Select a Navigation Method
- ✓ Financing Round Date Range: 01/01/93 to 12/31/96
- ✓ Portfolio Company Primary Industry: All Computer Hardware
- ✓ Portfolio Company State Region: Northeast
- ✓ Fund State: California
- ✓ Financing Round Total: Where Information is Available

#### ✓ Execute search criteria

Design a custom report

Select a standard report

Save standard report output as an Excel spreadsheet

View custom report output

Exit SDC Platinum

#### Step 8: Designing a Custom Report

SDC Platinum offers a variety of standard reports. SDC Platinum also lets you create your own reports. In this step you design a custom report called Computer with the data items: Line Counter, Company Name, Financing Round Date, Number, Total, and Fund Name.

Design Custom Report

- 1. From the Report menu, select New Custom.
- 2. From the Express Report Items window All Items tab, select
  - Line Counter
  - Company Name
  - Financing Round Date
  - Financing Round Number
  - Financing Round Total
  - Fund Name

|                                                                                                    | OK                                                                                                    |
|----------------------------------------------------------------------------------------------------|----------------------------------------------------------------------------------------------------|
| Code<br>CUSIP<br>COMPANY_AGE_VRS<br>COMPANY_AGE_VRS<br>COMPANY_AGE_COL<br>COMPANY_AGE_COL<br>COMPANY_POUNDED.<br>IPO_DATE<br>COMPANY_ID<br>COMPANY_INATION<br>COMPANY_NATION<br>COMPANY_NATION<br>COMPANY_NATION D | Cancel<br>Help                                                                                                    |
|                                                                                                    | CUSIP<br>COMPANY_AGE_MOS<br>COMPANY_AGE_YRS<br>COMPANY_AGE_YRS<br>COMPANY_COUNTY<br>PUBSTATUS_DESC<br>COMPANY_FOUNDED<br>IPO_DATE<br>COMPANY_INATION |

Hint: You can highlight a data item and click on

change the order of the item. You can also click on **to** insert page breaks in the report.

- 3. Click on **OK** to open the Save Custom Report window.
- 4. In the Custom Report Name text box, type **NEComp1**, and click on **OK** to open the Report Output Options window.
- 5. In the Report Output Options window Titles and Options tab, type the following title lines:
  - Line 1: Computer Hardware Companies in the Northeast
  - Line 2: that have Received Funding from California Funds
  - Line 3: between 1993 and 1996

This Step is continued on the next page

6. Click on OK.

The report request is added to the Request Description list box on the Main Session window.

### **Session Requirements**

- ✓ Select a Navigation Method
- ✓ Financing Round Date Range: 01/01/93 to 12/31/96
- ✓ Portfolio Company Primary Industry: All Computer Hardware
- ✓ Portfolio Company State Region: Northeast
- ✓ Fund State: California
- ✓ Financing Round Total: Where Information is Available
- ✓ Execute search criteria

#### ✓ Design a custom report

Select a standard report

Save standard report output as an Excel spreadsheet

View custom report output

Exit SDC Platinum

Fund Investment Analytics Report

#### Step 9: Selecting a Standard Report

- 1. From the Report menu, select Open Existing/SDC Standard.
- 2. From the Standard Report window Fund Investment Analytics tab, click on **Fund Name.**

**Hint:** The Special tab lists reports SDC designs at the request of your company.

**Hint:** You can highlight a report and click on **Example** to view a sample of the report. To close the sample report, from the Document menu select **Close**. You are not charged to look at sample reports.

- 3. Click on **OK** to open the Report Output Options window.
- 4. In the Report Output Options window Report Date tab, enter the following criteria:
  - From Date: **01/01/93**
  - To Date: 12/31/96
- 5. In the Report Output Options window Financing Rounds tab, accept the default (low round = 1, high round = 99).

| Report Options                        | ×                                      |
|---------------------------------------|----------------------------------------|
| Report Date Financing Rounds Save As  |                                        |
|                                       |                                        |
|                                       |                                        |
|                                       |                                        |
| Analyze which round(s) of financings? |                                        |
|                                       |                                        |
| Enter low round 1 🚍                   |                                        |
|                                       |                                        |
| Enter high round 🛛 🧐 🚊                |                                        |
|                                       |                                        |
|                                       |                                        |
|                                       |                                        |
|                                       |                                        |
|                                       | <u>O</u> K <u>C</u> ancel <u>H</u> elp |
|                                       |                                        |

 Click on **OK** to close the Report Output Options window. The report request is added to the Request Description list box on the Main Session window. 7. From the Session menu, select **Execute**.

SDC Platinum generates and displays your report output.

| Venture Economics Information Services       |       |     |     |     |       |     |     |     |  |
|----------------------------------------------|-------|-----|-----|-----|-------|-----|-----|-----|--|
| Investment Profiles Report                   |       |     |     |     |       |     |     |     |  |
| Disbursements per Fund by Name               |       |     |     |     |       |     |     |     |  |
| 01/01/93 to                                  |       | 96  |     |     |       |     |     |     |  |
| Rounds 1                                     | to 99 |     |     |     |       |     |     |     |  |
|                                              |       |     |     |     |       |     |     |     |  |
|                                              | NUM   | NUM | NUM | NUM | TOT   | AVG | AVG | AVG |  |
| Fund                                         | OF    | OF  | OF  | OF  | INV   | PER |     | PER |  |
| Name                                         | RND   | CMP | FND | FRM | \$MIL | RND | CMP | FND |  |
|                                              |       |     |     |     |       |     |     |     |  |
| Information Associates, L.P.                 | 3     | з   | 1   | 1   | 9.7   | 3.2 | 3.2 | 9.7 |  |
| Hambrecht & Quist Venture Partners - Unknown |       | з   | 1   |     | 7.7   | 2.6 |     |     |  |
| Technology Funding Partners I                |       | 1   |     | 1   | 5.1   | 2.5 | 5.1 |     |  |
| Delphi Ventures - Unknown                    | 4     | 2   | -   | 1   | 4.3   |     |     |     |  |
| Vertex Management Inc                        | 1     |     | 1   |     | 2.6   |     |     |     |  |
| Walden Group - Unknown                       | 1     | 1   |     |     | 2.6   |     | 2.6 |     |  |
| Hummer Winblad Venture Partners              | 1     | 1   | 1   | -   | 1.7   |     |     |     |  |
| Sigma Partners III                           | 2     | 1   |     | 1   | 1.6   | 0.8 | 1.6 |     |  |
| Robertson Stephens - Unknown                 | 1     | 1   | 1   | -   | 1.6   |     |     |     |  |
| Adobe Ventures L.P.                          | 1     | 1   | 1   |     | 1.3   |     |     |     |  |
| Kleiner Perkins Caufield & Byers VIII        | 1     | 1   | 1   |     | 1.2   |     |     |     |  |
| Menlo Ventures VI                            | 1     | 1   | 1   | -   | 0.8   |     | 0.8 |     |  |
| Hambrecht & Quist Venture Partners           | 1     | 1   | 1   | -   | 0.4   |     |     |     |  |
| Bay Partners IV                              | 1     | 1   | 1   | 1   | 0.2   | 0.2 | 0.2 | 0.2 |  |
|                                              |       |     |     |     |       |     |     |     |  |
| Request 6 Request 7 Session Details /        |       |     |     |     |       |     |     |     |  |

## **Session Requirements**

✓ Select a Navigation Method

- ✓ Financing Round Date Range: 01/01/93 to 12/31/96
- ✓ Portfolio Company Primary Industry: All Computer Hardware
- ✓ Portfolio Company State Region: Northeast
- ✓ Fund State: California
- ✓ Financing Round Total: Where Information is Available
- ✓ Execute search criteria
- ✓ Design a custom report

#### ✓ Select a standard report

Save standard report output as an Excel spreadsheet

View custom report output

Exit SDC Platinum

#### Step 10: Saving Report Output to a Spreadsheet

SDC displays your report output in Document window. From the Document window you can save your report to a text, Microsoft Excel, or Lotus 1-2-3 file. SDC adds the file name to the custom report request description on the Main Session window.

Excel spreadsheet output

- 1. From the Document menu, select Export/Save As to open the Save Output window.
- 2. Click on the Save File as type down arrow and select MS Excel.
- 3. In the File Name text box, type **NEComp2** and accept the .XLS extension.
- 4. Select a drive and directory if necessary.
- 5. Click on OK.

The system saves the data to the specified file and returns you to the Document window.

6. From the Document menu, click on Close to return to the Main Session window.

#### **Session Requirements**

- ✓ Select a Navigation Method
- ✓ Financing Round Date Range: 01/01/93 to 12/31/96
- ✓ Portfolio Company Primary Industry: All Computer Hardware
- ✓ Portfolio Company State Region: Northeast
- ✓ Fund State: California
- ✓ Financing Round Total: Where Information is Available
- ✓ Execute search criteria
- ✓ Design a custom report
- ✓ Select a standard report
- ✓ Save standard report output as an Excel spreadsheet
- View custom report output
- Exit SDC Platinum

#### Step 11: Viewing Custom Report Output

View Custom Report

1. From the Main Session window Request Description list box, highlight the request titled *Custom Report: NEComp1* and click

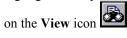

SDC Platinum opens the Document window and displays your custom report. You can now print and/or save your custom report.

2. From the Document menu, click on **Close** to return to the Main Session window.

#### **Session Requirements**

- ✓ Select a Navigation Method
- ✓ Financing Round Date Range: 01/01/93 to 12/31/96
- ✓ Portfolio Company Primary Industry: All Computer Hardware
- ✓ Portfolio Company State Region: Northeast
- ✓ Fund State: California
- ✓ Financing Round Total: Where Information is Available
- ✓ Execute search criteria
- ✓ Design a custom report
- ✓ Select a standard report
- ✓ Save standard report output as an Excel spreadsheet
- ✓ View custom report output

Exit SDC Platinum

Sample Sessions

Exit SDC Platinum

#### Step 12: Exiting SDC Platinum

- 1. From the Main Session window Session menu, select Exit.
- 2. Click on Yes to save the session.
- 3. In the Save Session window Session Name text box, type Northeast Computer Hardware.
- 4. Click on Save.

| ave Session    |                      |          |            |    | ×              |
|----------------|----------------------|----------|------------|----|----------------|
| Look jn: 🔄 hn  | 1p                   |          | • 🗈        |    |                |
| Name           | Modifi               | ied De   | escription | Ву | Created        |
| session3       | 8/3/9                | 1810: Se | ssion      |    | 8/3/98 10:     |
| 🛋 session1     |                      | 98 4:    |            |    | 7/30/98 4:     |
| 🛋 test         | 7/29/                | 98 5:    |            |    | 7/29/98 5:     |
| 🛄 Temp         |                      |          |            |    |                |
|                |                      |          |            |    |                |
| •              |                      |          |            |    | •              |
| Session:       | Northeast Computer H | lardware |            |    | Save           |
| <u>G</u> roup: | Personal             |          |            | -  | <u>C</u> ancel |
| Description:   | ,<br>                |          |            |    |                |
| Comments:      |                      |          |            |    |                |
|                |                      |          |            |    | <u> </u>       |
| 1              |                      |          |            |    | ~              |

## **Session Requirements**

- ✓ U.S. and Non-U.S. Targets
- ✓ Date Range: 1996
- ✓ Common/Ordinary Shares offered
- ✓ Number of Consideration Types Offered 1
- ✓ Total Fees Payable by Target and Acquirer
- ✓ Value of Transaction to Sales Ratio
- ✓ Value of Transaction to EBIT Ratio
- ✓ Execute search criteria
- ✓ Select a Financial Advisor Fees Report
- ✓ Select a Multiples Report
- $\checkmark$  Save the session
- ✓ Exit SDC Platinum

# **Helpful Utilities**

## **Logical Set Operations**

You can use Boolean logic to do the following:

Union — Combine the results of two or more requests (OR)

Intersect — Find the common transactions in two or more requests (AND)

Difference — Subtract the transactions in one or more search requests from another (MINUS)

#### To perform a Boolean logic operation:

1. From the Utilities menu, select Logical Set Operations.

The Logical Set Operations window appears.

 Drag the requests from the Main Session window Request Description list box to the Request # list box of the Logical Set Operations window.

The request numbers appear in the Request # list box.

Click on the **Union** option button to combine the results of two or more requests.

#### or

Click on the **Intersection** option button to find the common transactions in two or more requests.

#### or

Click on the **Difference** option button to subtract the transactions in one or more search requests from another. (Remember to enter the sequence numbers in the correct order.)

3. Click on OK.

The Boolean request is added to the Request Description list box of the Main Session window.

## **Top N Deals**

SDC Platinum lets you identify the top deals in your search results, such as the top 10 Portfolio Companies by financing round amount or the top 25 Funds by fund size.

#### To list the top deals:

- 1. From the Utilities menu, select Top N Deals.
  - The Top N Deals window appears.
- 2. Click on an Item Description.

#### or

In the Item Code text box, type a code.

- 3. In the Top N Deals box, click on the up or down arrow to indicate the number of deals to select.
- 4. Click on a Select option button to indicate if you wish to include or ignore ties.
- 5. Click on OK.

The request is added to the Request Description list box on the Main Session window.

## **Statistics**

You can use the statistics feature to calculate aggregate data, such as the sum, minimum, average, maximum, and median, on your search results.

#### To request statistics:

1. From the Utilities menu, select Statistics.

The Statistics window appears.

| 🝧 Statistics                                                                                                    | ×                                                                                                    |
|----------------------------------------------------------------------------------------------------|----------------------------------------------------------------------------------------------------|
| You may specify an item code by directly typing in the editbox or clicking<br>Item Code: SPIRAMI                                                                                                    | ; on the listbox                                                                                                    |
| Item Description                                                                                                    | Item Code                                                                                                    |
| Amount Invested in Company: Estimated Round Amt (\$ Thous)<br>Amount Invested in Company: Known Round Amt (\$ Thous)<br>Amount Invested in Company: Total Known Amt (\$ Thous)<br>Firm Founding Year (CCYY)<br>Fund Size (\$ Thous)<br>Fund Target Size (\$ Thous)<br>Round Number<br>Round Number of Investors | EDIRAMT<br>FOITKAMT<br>TOTIN<br>VI_XF_YEARFOUND<br>VI_FUND_SIZE<br>FDSIZE<br>VI_XF_FINNO<br>VI_XF_FINNO<br>VI_XF_INVNOS |
| ОК                                                                                                    | Cancel <u>H</u> elp <u>D</u> efinition                                                                                  |

2. Click on an item code.

#### or

In the Item Code text box, type the **code**.

- 3. From the Statistics box, select Detailed or Overall.
- 4. Click on **OK**.

The request is added to the Request Description list box on the Main Session window.

## **Quick Display**

The SDC Platinum Quick Display feature allows you to display and print a list of transactions for the current search result. You can select transactions to keep or exclude from your search result.

#### To create a Quick List of transactions:

1. From the Utilities menu, select Quick Display.

The Executing Lookups window shows you the phase and number of matches. When the search is complete, the Quick Display window lists transactions for your request.

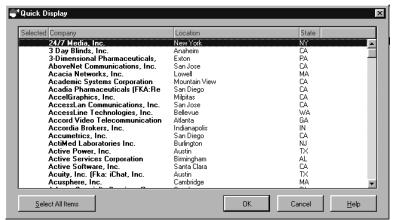

**Note:** The transactions are sorted by date. You can click on a column heading to sort the transactions by that heading. Click once to sort in ascending order; click again to sort in descending order.

- 2. Double-click on the transactions to keep or exclude.
- 3. Click on **OK**.

The Keep or Exclude window appears.

4. Click on Keep to keep only the selected transactions.

or

Click on Exclude to exclude the selected transactions.

The request is added to the Request Description list box on the Main Session window.

## Saving a Session

Saving a Session will save all the requests listed in the Request Description list box of the Main Session window. The requests can include search, report, and/or ranking criteria. After you save a session, you can load it whenever you wish. You can then modify any of the criteria listed in the Request Description list box.

#### To save a new session:

- 1. Click on the Save tool

or

From the Session menu, select Save As. The Save Session window appears.

2. Select the drive and directory where you wish to save the session.

or

Click on the Group down arrow, and select the group.

- 3. In the Session Name text box, type the name of the session. Note: You can use spaces in your session name.
- 4. Type a description and comments if you wish.
- 5. Click on OK.

SDC Platinum saves the session.

## Saving a Search Result

Saving a Search Result saves the results of the last executed search request. If the last request is a report or ranking request, SDC Platinum will find and save the last executed search request.

#### To save search results:

- 1. Make sure you have executed your session.
- 2. From the Utilities menu, select Save Current Search Result. The Save Search Result window appears.
- 3. Select the drive and directory where you wish to save the search result.

or

Click on the Group down arrow, and select the group.

4. In the Search Result Name text box, type the name of the search result.

Note: You can use spaces in your search result name.

- 5. Type a description and comments if you wish.
- 6. Click on OK.

SDC Platinum saves the search result and returns to the Main Session window.

7. Execute the saved search result.

## Saving a Custom Report Format or Ranking Criteria

#### To save a custom report format or ranking criteria:

1. Create your custom report format and click on **OK**. **or** 

Create your custom ranking criteria and click on OK.

The Save Custom Report or Save Custom Rank window appears.

2. Select the drive and directory where you wish to save the custom report format or ranking criteria.

#### or

Click on the Group down arrow, and select the group.

- 3. In the Custom Report or Rank Name text box, type the name of the custom report format or ranking criteria.
- 4. Type a description and comments if you wish.
- 5. Click on OK.

SDC Platinum saves the custom report format or ranking criteria.

The Output Options window appears. You can format your report or ranking (e.g., add titles, search details, and summary statistics; sort data).

## Saving and Loading a List of Selections

You can save groups of frequently used SIC codes, VE Industry Codes, CUSIPs, etc., for use in later searches. You can load and use the saved lists to search any SDC database.

To create a list of selections, you must be in the specific window. For example, to create a list of Primary VE Industry Major codes, you must be in the Primary VE Industry Major codes window.

#### To create a list of selections:

- 1. From the Express Search Items window to open a pick list or company window.
- 2. Select the items to include in your list.
- 3. From the List Management menu, select Save Selections As List.

The Save List window appears.

4. Select the drive and directory where you wish to save the session.

#### or

Click on the Group down arrow, and select the group.

- 5. In the List Name text box, type the name of the list.
- 6. Type a description and comments if you wish.
- 7. Click on OK.

SDC Platinum saves the list.

8. Close the Pick List or Company Identifier window and the Express Search Items window.

Important

## To load a saved list of selections:

- 1. Use the Express Search Items window to open the pick list or company window.
- 2. From the List Management menu, select Load Saved List. The Open List window appears.
- 3. Select the drive and directory that contain the list. **or**

Click on the Group down arrow, and select the group.

4. In the Saved Lists of Selections list box, click on the list name.

Note: You can click on the toggle icon next to the List Name text box to view summary information for the selected list.

5. Click on OK.

SDC Platinum displays the list of selections in the Company Identifier or Pick List window.

6. Close the Pick List or Company Identifier window and the Express Search Items window.

The request appears in the Request Description list box of the Main Session window.

## **Creating Your List of Favorite Data Items**

You can use the All Items list to create a list of data items you use regularly. The data items then appear in the Express Search My Favorites tab. In addition, your SDC Platinum administrator can create a list of data items your company uses regularly.

To create your list of favorite data items:

- 1. In the Express Search Items window, click on the All Items tab.
- 2. In the Find text box, type at least three characters of a data item or code and press **Enter**.

**Notes:** The characters can be anywhere in an item description or code. For example, if you type **year**, SDC Platinum displays all data items with the word **year** in the description, such as Company Founding Year and Firm Founding Year.

You can type more than one word in the Find text box (e.g., fund size) and select AND or OR. **AND** finds data items with all the words in them (e.g., all data items with "fund size"). **OR** finds data items with any one of the words in them (e.g., all data items with "fund" or with "size").

SDC Platinum displays a list of all data items containing the characters.

- 3. Scroll through the list and click on a data item.
- 4. Click on Add Favorite.

The item is added to the Express Search Items window My Favorites tab.

5. Click on Close.

## Managing SDC Platinum Files

You can delete, move, or copy your saved SDC Platinum files from SDCTools File Manager, Windows 3.1 File Manager, or Windows 95 Explorer. The following table lists the SDC Files and their extensions:

| Extension | File Type      |
|-----------|----------------|
| ssh       | Sessions       |
| lst       | Lists          |
| rpt       | Report formats |
| rnk       | Rank formats   |
| qrs       | Search results |

# **Online Help**

## What's in Online Help?

You can use SDC Platinum online help to find information such as

- Complete descriptions of SDC databases
- Step-by-step instructions on how to perform specific tasks
- Answers to frequently asked "How can I ..." questions

From within many Help topics you can jump to related topics. Just click on the underlined text.

You can move, resize, maximize, or minimize the Help window, just like any other window. For details on how to use online help, click on the Help window **Help** button.

Sample Online Help Window

## **Context-Sensitive Help**

For context-sensitive help, press F1 or click on the Help button in an SDC Platinum window.

| Context-Sensitive help | Open the database selection window and select a tab. Highlight a |
|------------------------|------------------------------------------------------------------|
| example                | marketplace or product and press F1.                             |

## **Copying Online Help Topics to the Clipboard**

You can copy some or all of any help topic to the Windows Clipboard, You can then paste the text into another document such as Microsoft Word or Windows Notepad.

#### To copy a Help topic to the Clipboard:

- 1. From the Help window Edit menu, select Copy.
- Click on Copy to copy the entire topic to the Clipboard.
   or

Or select the text you want to copy and click on Copy.

3. You can paste the text into another document.

## **Printing Online Help Topics**

To print the current Help topic:

From the Help window File menu, select Print Topic.
 Note: You cannot print information from a pop-up window.

Online Help